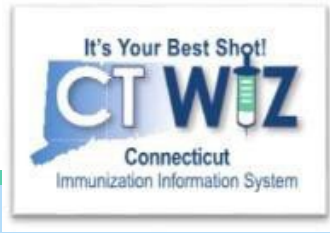

# How do I place and check the status of a vaccine order?

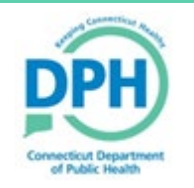

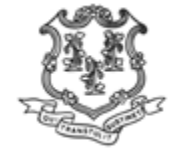

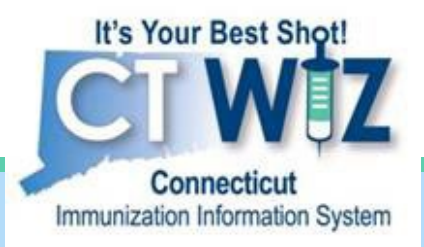

# **Placing A Vaccine** Order

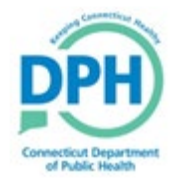

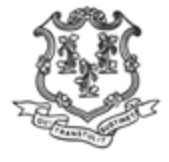

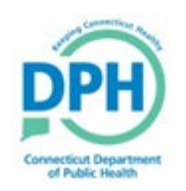

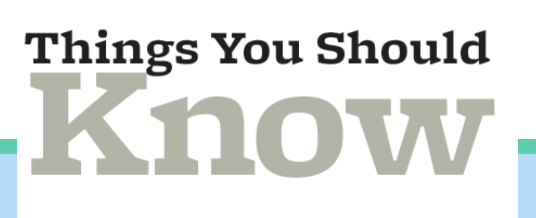

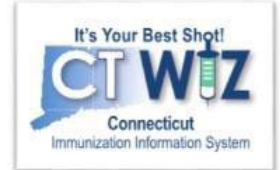

About placing your order:

- You are not required to download your data logger temperature history to order.
- In CT WiZ, vaccines are ordered by package rather than by doses.
- You must have a closed reconciliation for all your units (except your private vaccine) to place an order.
- Your vaccine order must be approved by DPH before it is filled.
- If it is not approved, the order will be rejected with a comment.

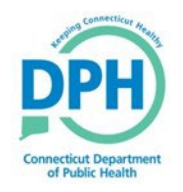

## **Navigating to Vaccine Orders**

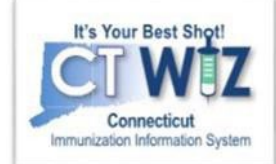

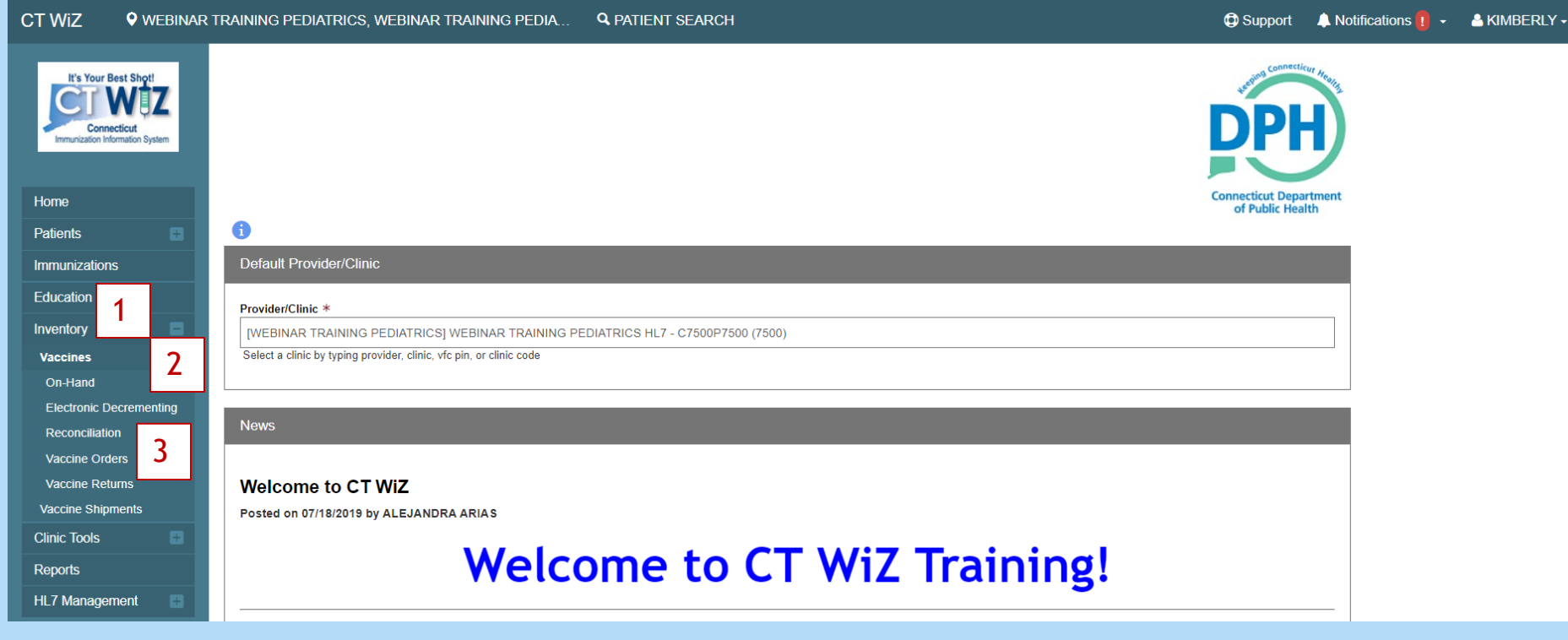

- 1. Click on Inventory
- 2. Click on Vaccines
- 3. Click on Vaccine Orders

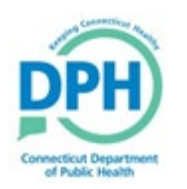

### **Placing a New Order -Getting Started**

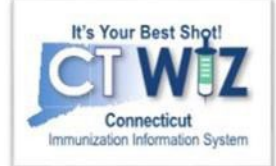

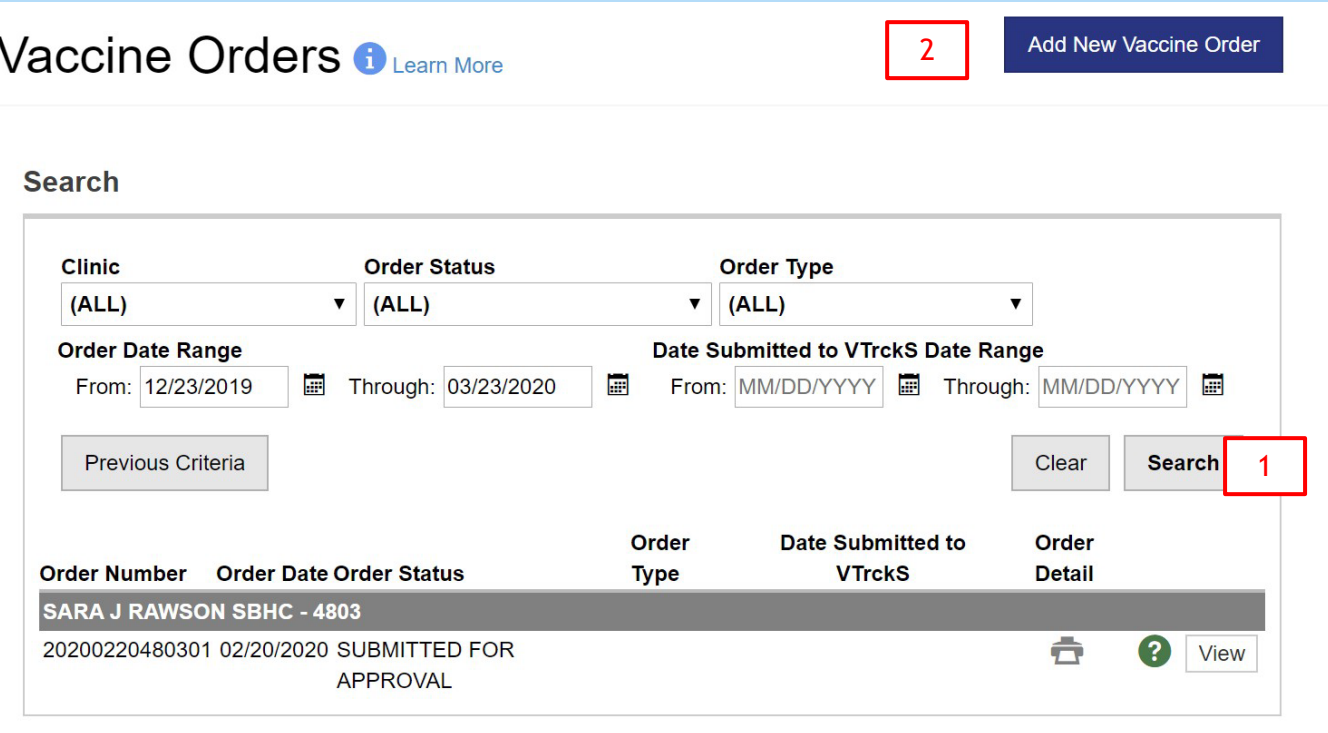

1. On this initial screen you can search for any past or open vaccine orders. When you click Search, results will appear below.

2. If you do not have an open order, click "Add New Vaccine Order."

*Remember: You must have a closed reconciliation for all your units (except your private vaccine) in order to place an order.*

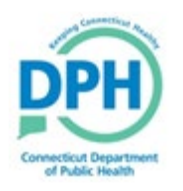

### **Placing a New Order -Select Your Clinic**

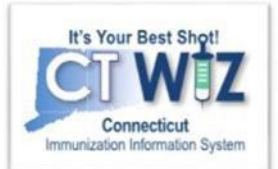

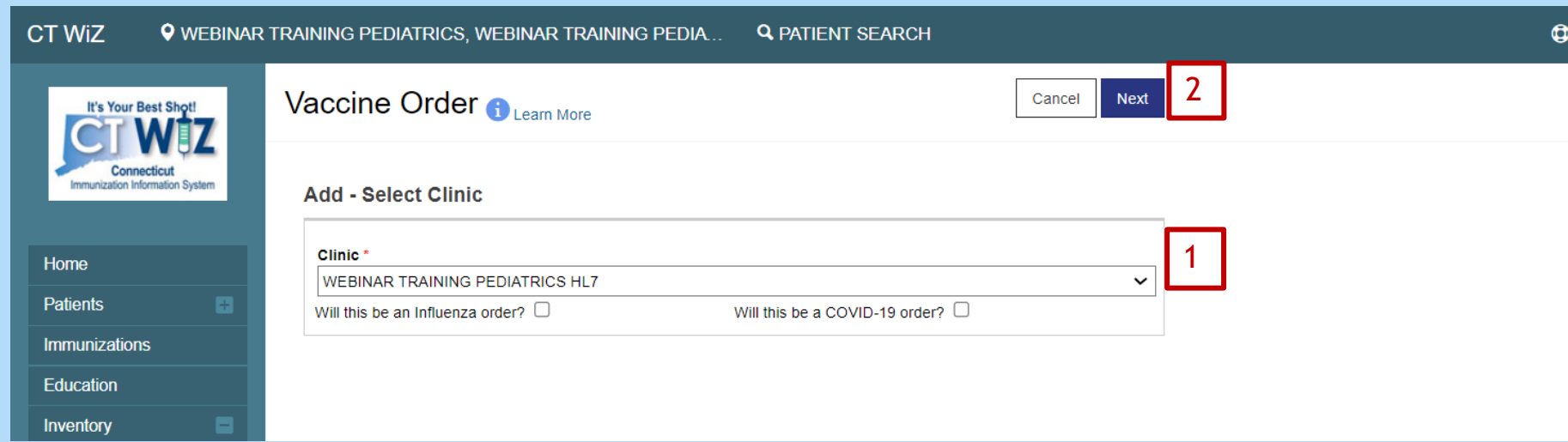

- 1. Click the dropdown to choose your clinic. If you belong to multiple clinics, they will be listed here.
- 2. Click on Next.

*Flu and COVID-19 orders must be done separately. If you have a flu/COVID-19 order, make sure you check the corresponding box. You will not be able to order flu/COVID-19 with your other CVP vaccines*

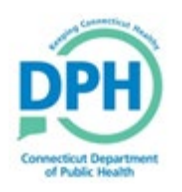

### **Shipping and Delivery Information**

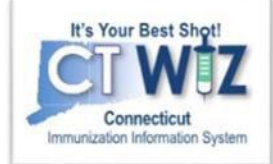

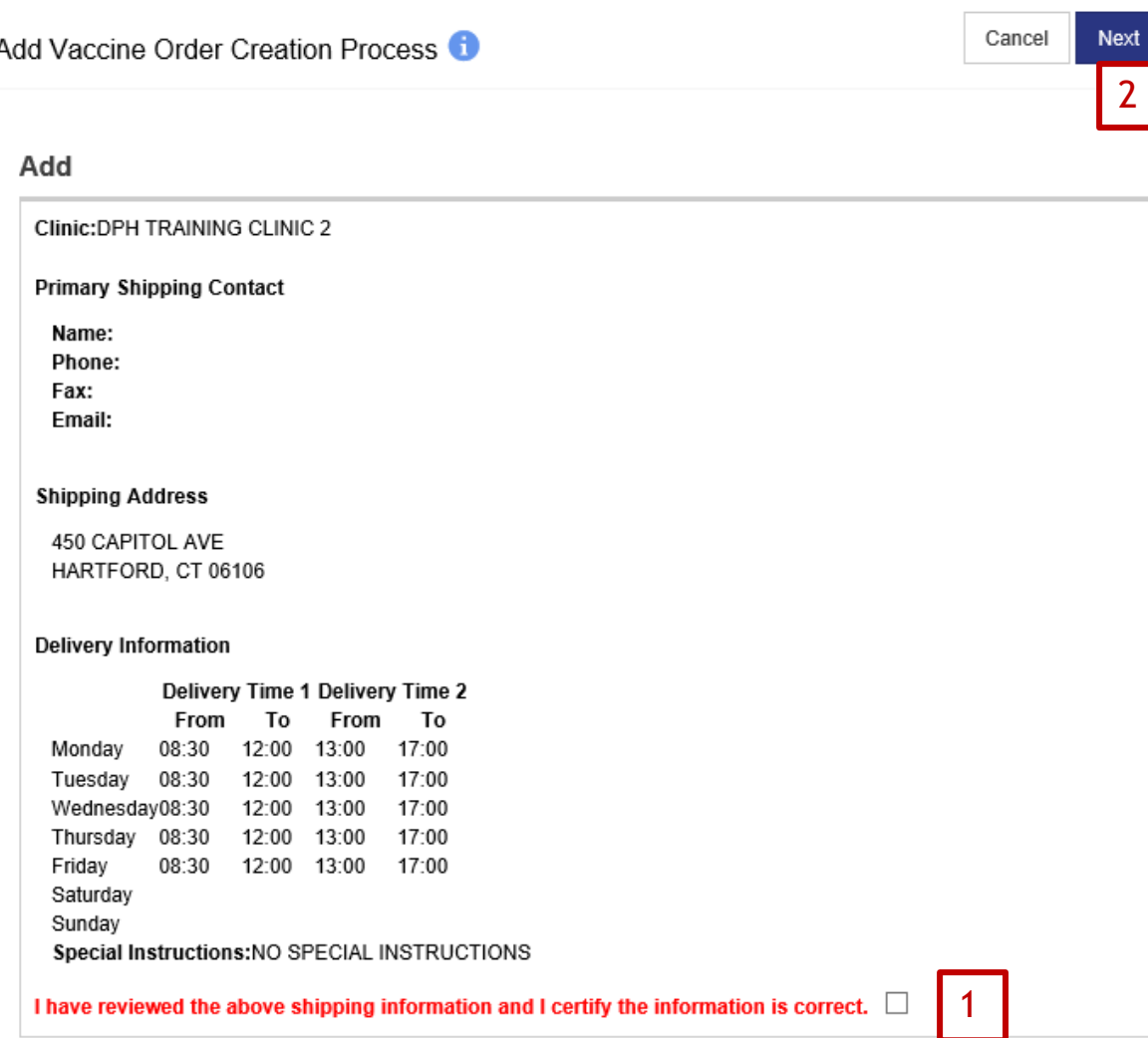

Review the shipping and delivery information for your clinic. If it is all correct:

- 1. Click the check box.
- 2. Click Next.

*Remember: If the information is not correct, you can change clinic information by clicking on Clinic Tools-Clinic Information.*

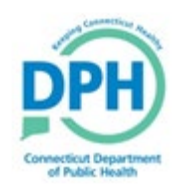

### **Placing a New Order - Selecting** the Quantity & Submitting

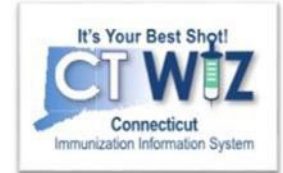

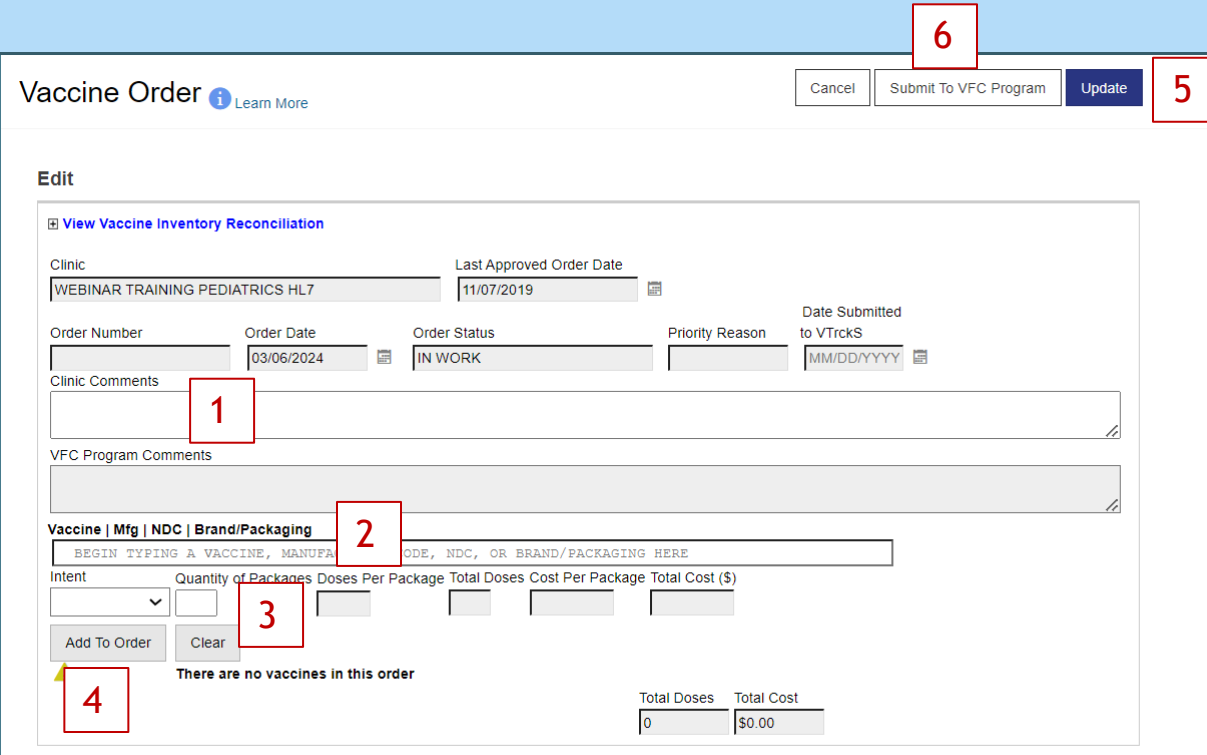

- 1. Enter any Comments you would like the CVP program to see (i.e. I will be ordering extra supply for school physicals).
- 2. Begin typing the vaccine you would like to order. All vaccines matching your search criteria will begin to appear. Select which vaccine you would like. Once you select a vaccine, it will automatically fill in the intent as Pediatric.
- 3. Enter the Quantity of Packages . **(Order by packages NOTdoses)**
- 4. Click Add to Order. Repeat steps to add additional vaccines to the list. As you add vaccines, they will begin to list at the bottom of the screen.
- 5. To save and not submit, click Update.
- 6. Tosubmit this order to the VFC Program click "Submit to VFC Program".

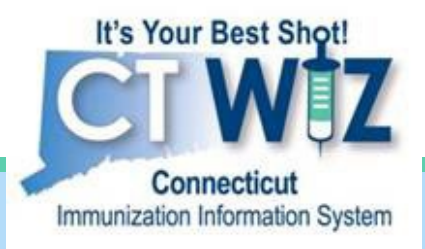

# **Check the Status of Your Order**

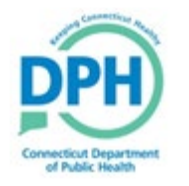

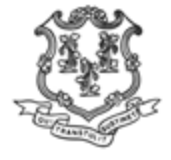

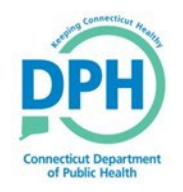

## **Navigating to Vaccine Orders**

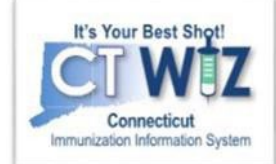

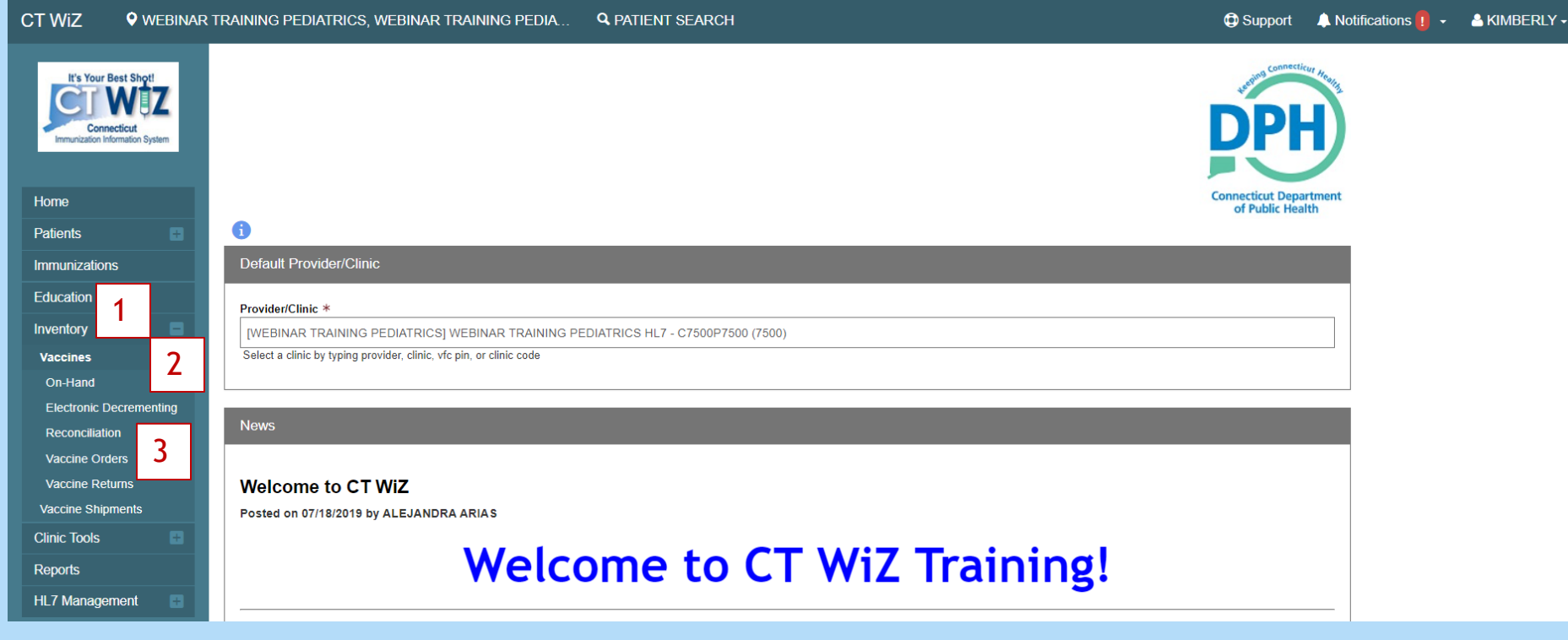

- 1. Click on Inventory
- 2. Click on Vaccines
- 3. Click on Vaccine Orders

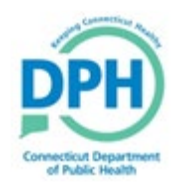

#### **Check on Your Order Status -Getting Started**

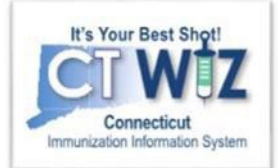

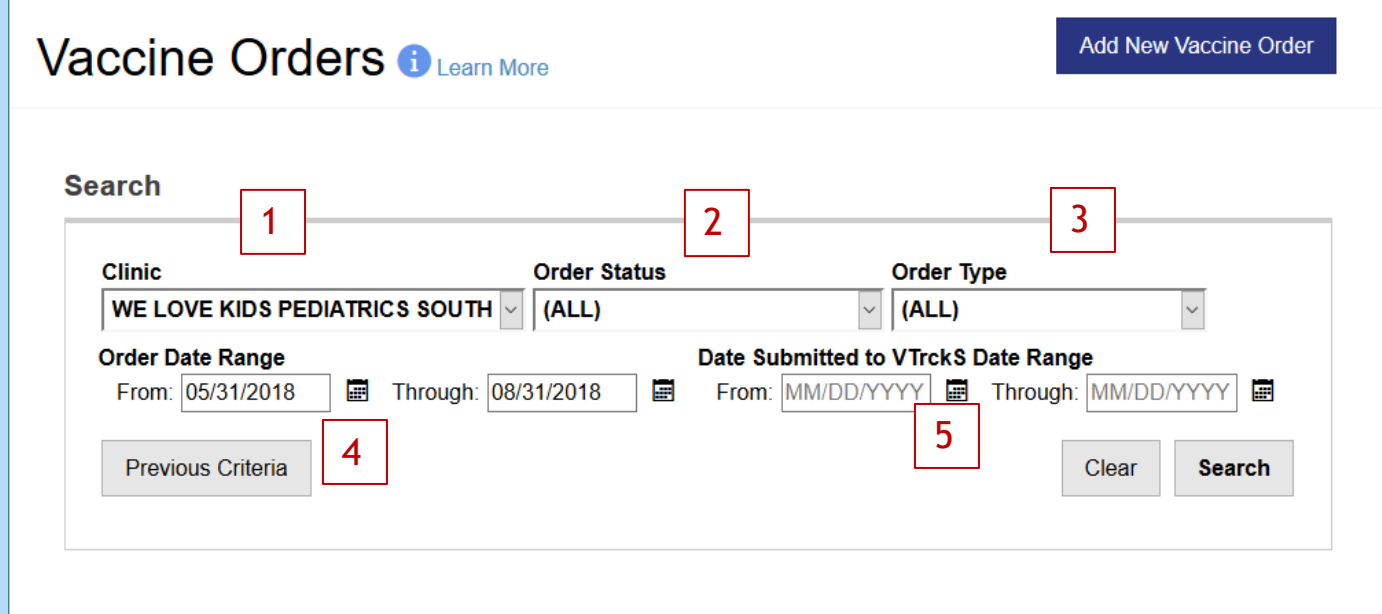

You can select the following fields to narrow the search for orders by:

- 1. Clinic
- 2. Order Status In Work (not submitted for approval), Submitted for Approval, Rejected, Approved.
- 3. Order Type Normal, Influenza, Priority, Unavailable Vaccines.
- 4. Order Date Range Date ordered.
- 5. Date Submitted to VTrckS Date Range Date order was submitted to VTrckS by DPH.

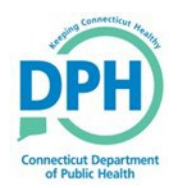

## Where is my order?

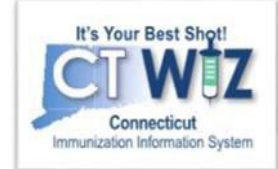

- Ensure that your order has been **Submitted for Approval.**
- •If the status is **In Work**, it has not yet been submitted. Click on View for the order and then click on "Submit To VFC Program".

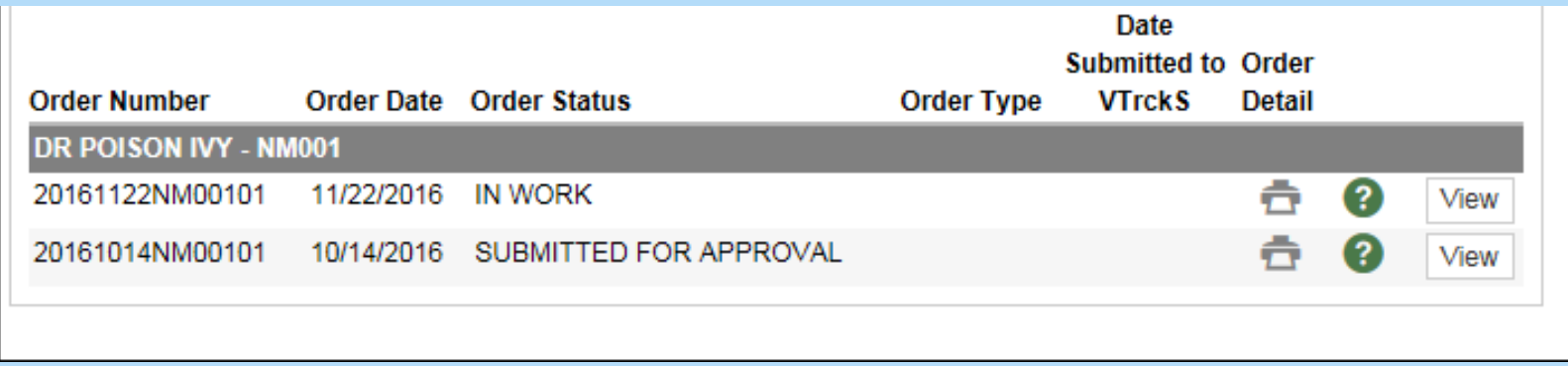

If your order has been approved by the CVP Program, your **Order Status** will read "Approved."

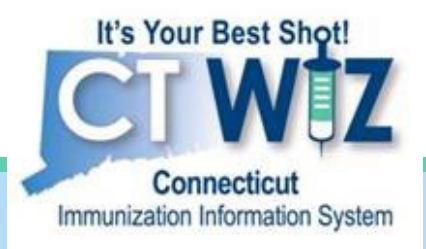

# View and correct a rejected order

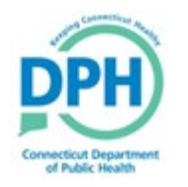

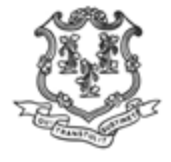

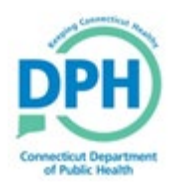

### **Notification of a Rejected** Order

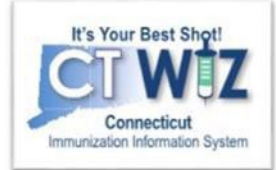

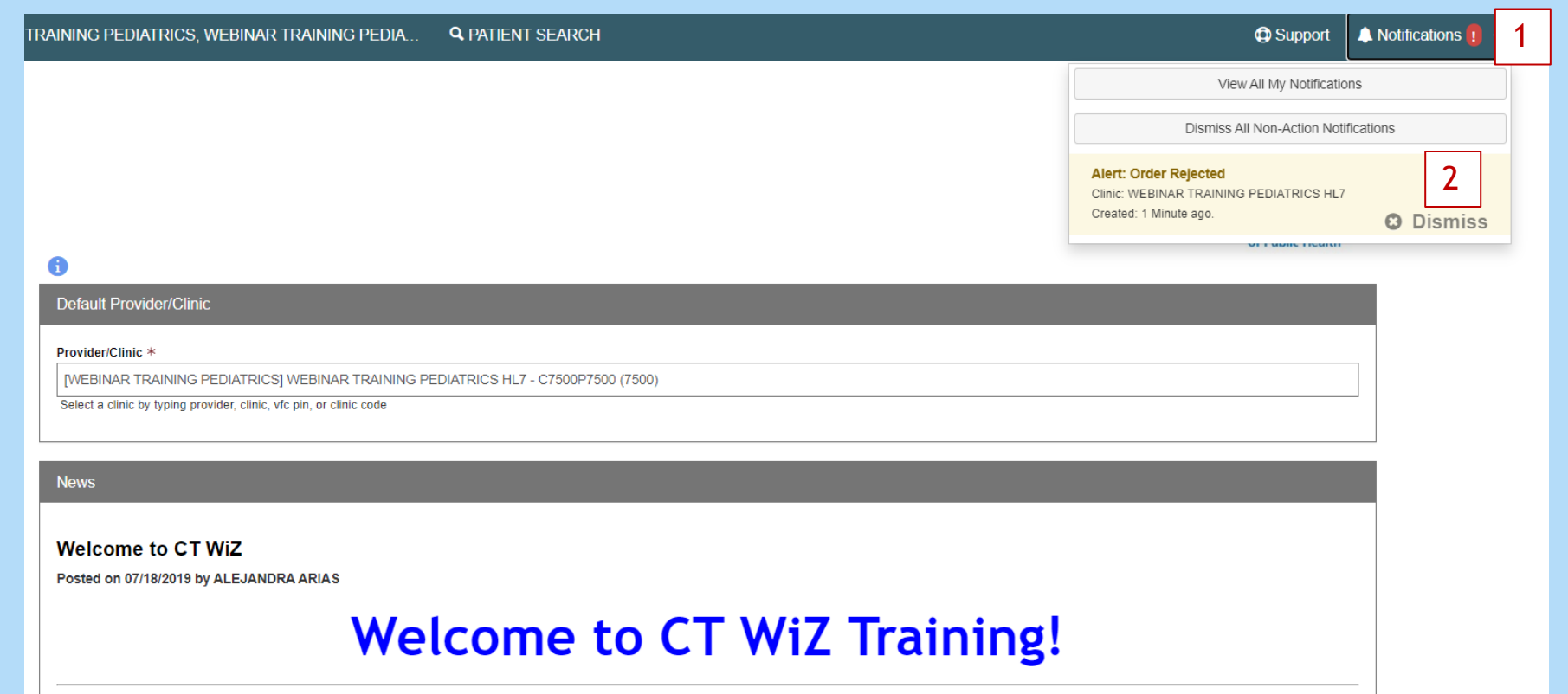

You will receive a notification when the order you placed was rejected.

- 1. Click on the bell to view the notifications.
- 2. Click on the notification to open themessage.

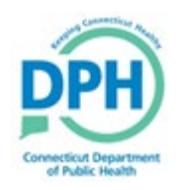

## Locate a Rejected Order

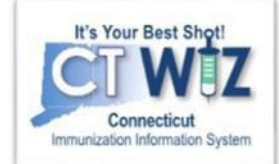

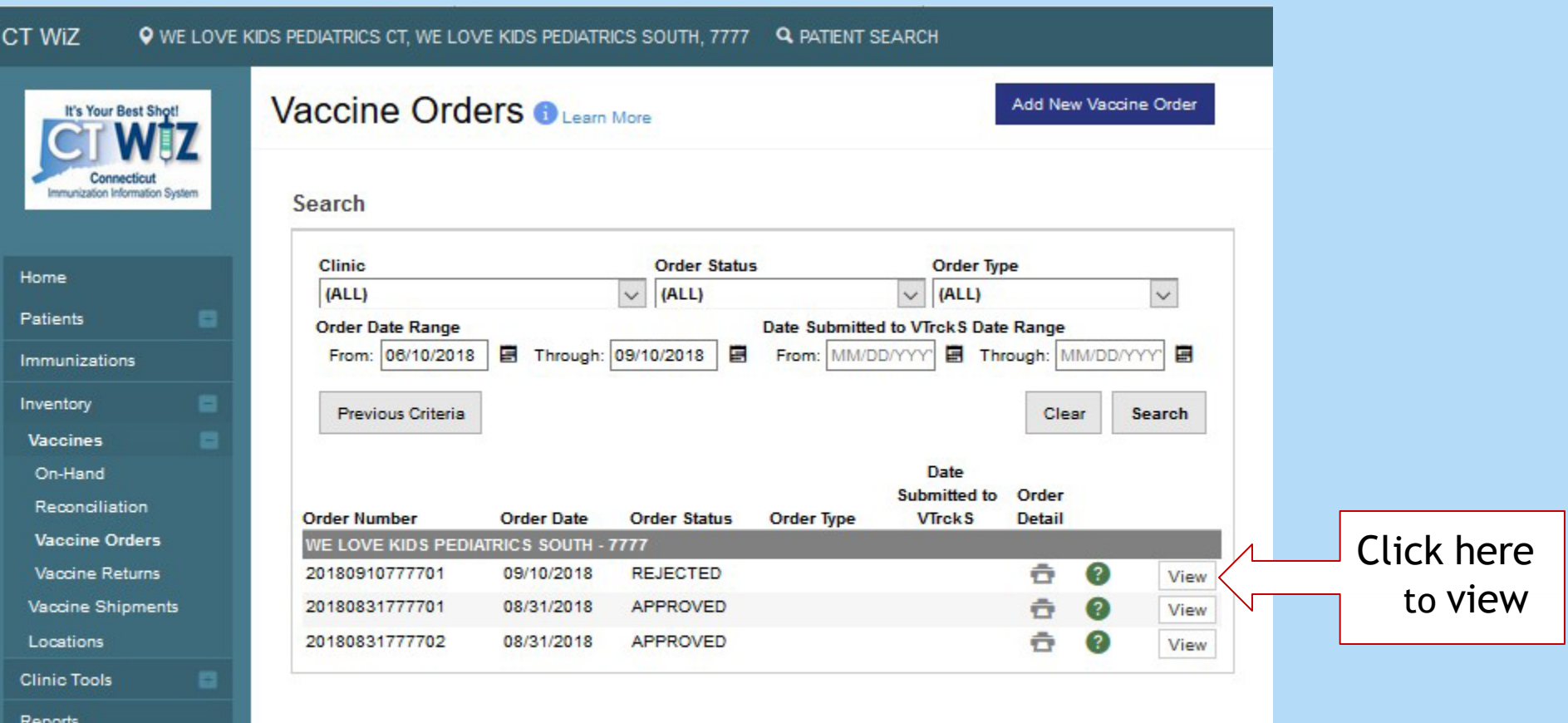

Version 18.1.20180727 Copyright @ 2001-2018 **Envision Technology Partners** 

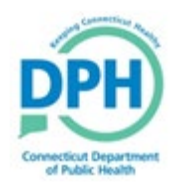

## **Review a Rejected Order**

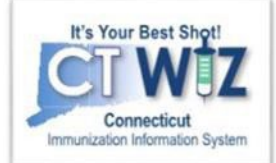

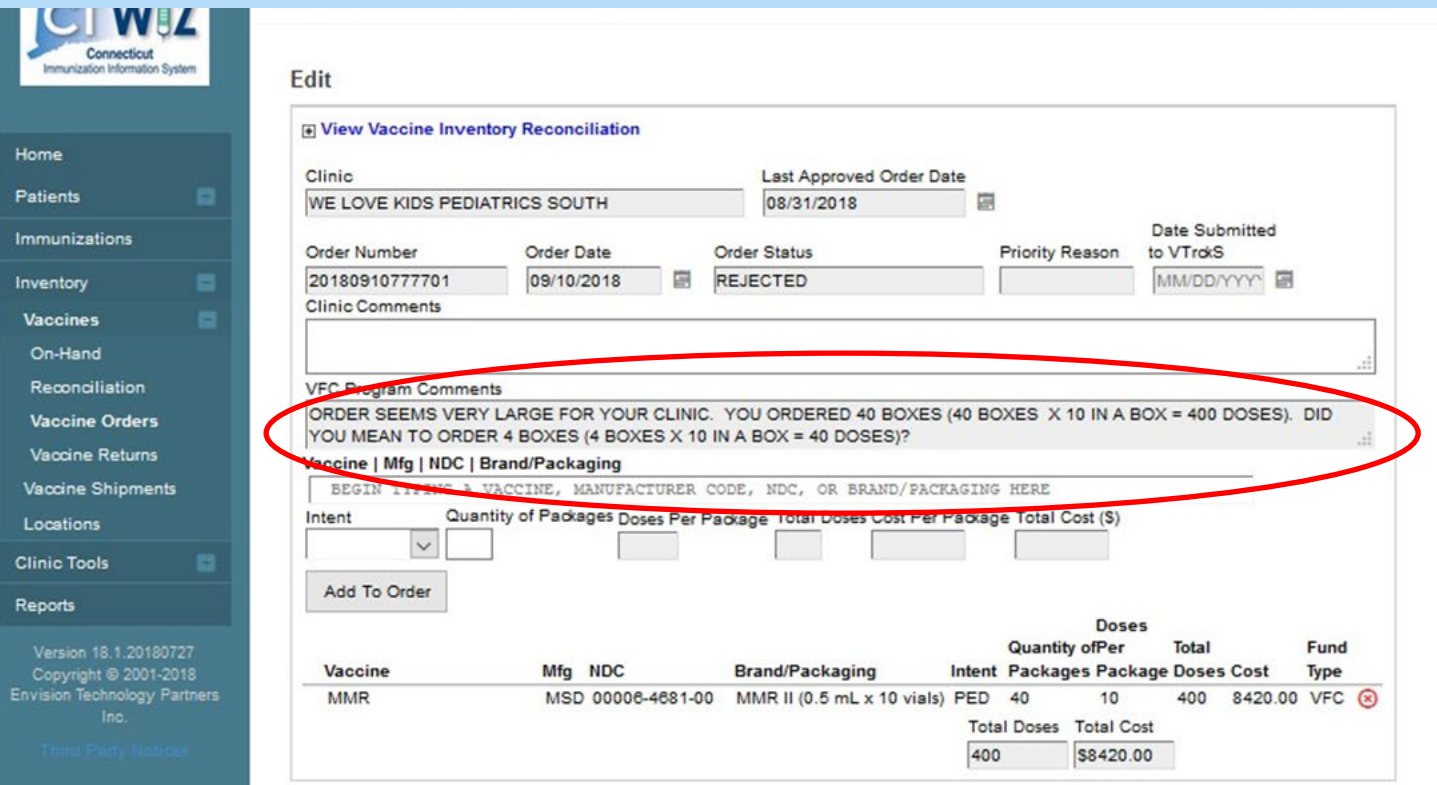

Reason for order rejection is in the VFC Program Comments field.

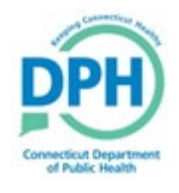

## **Amend the Order -Delete the Original Request**

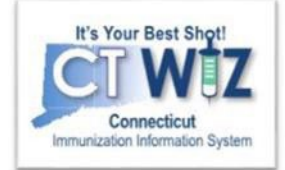

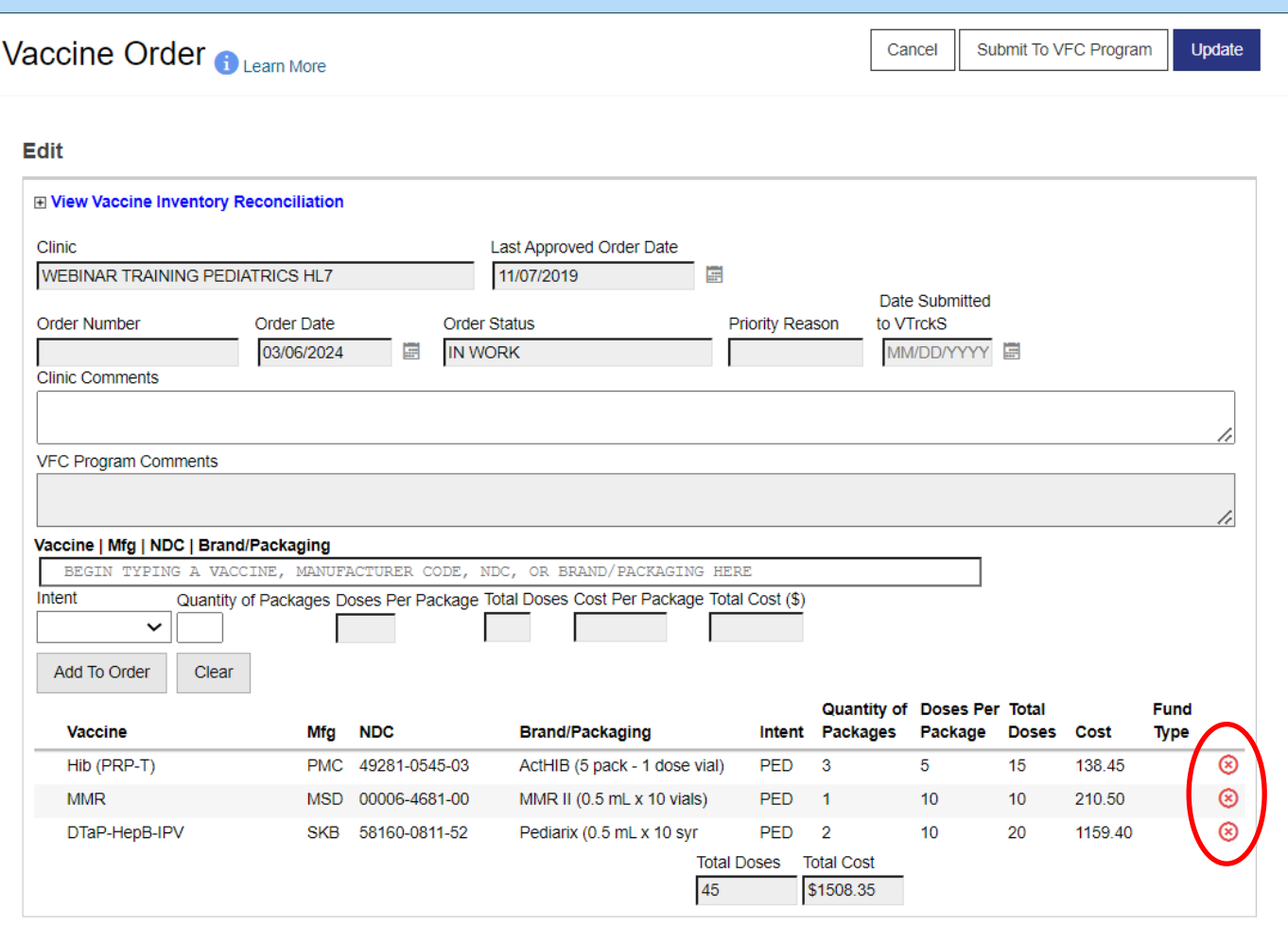

If you need to delete any vaccine from the original request, click the red x.

You can then re-enter the vaccine with the correct amount you would like to order.

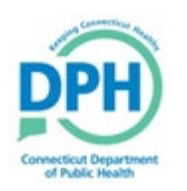

### **Amending the Order - Placing** a New Request

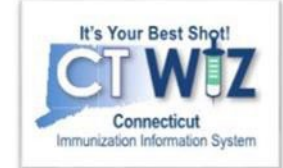

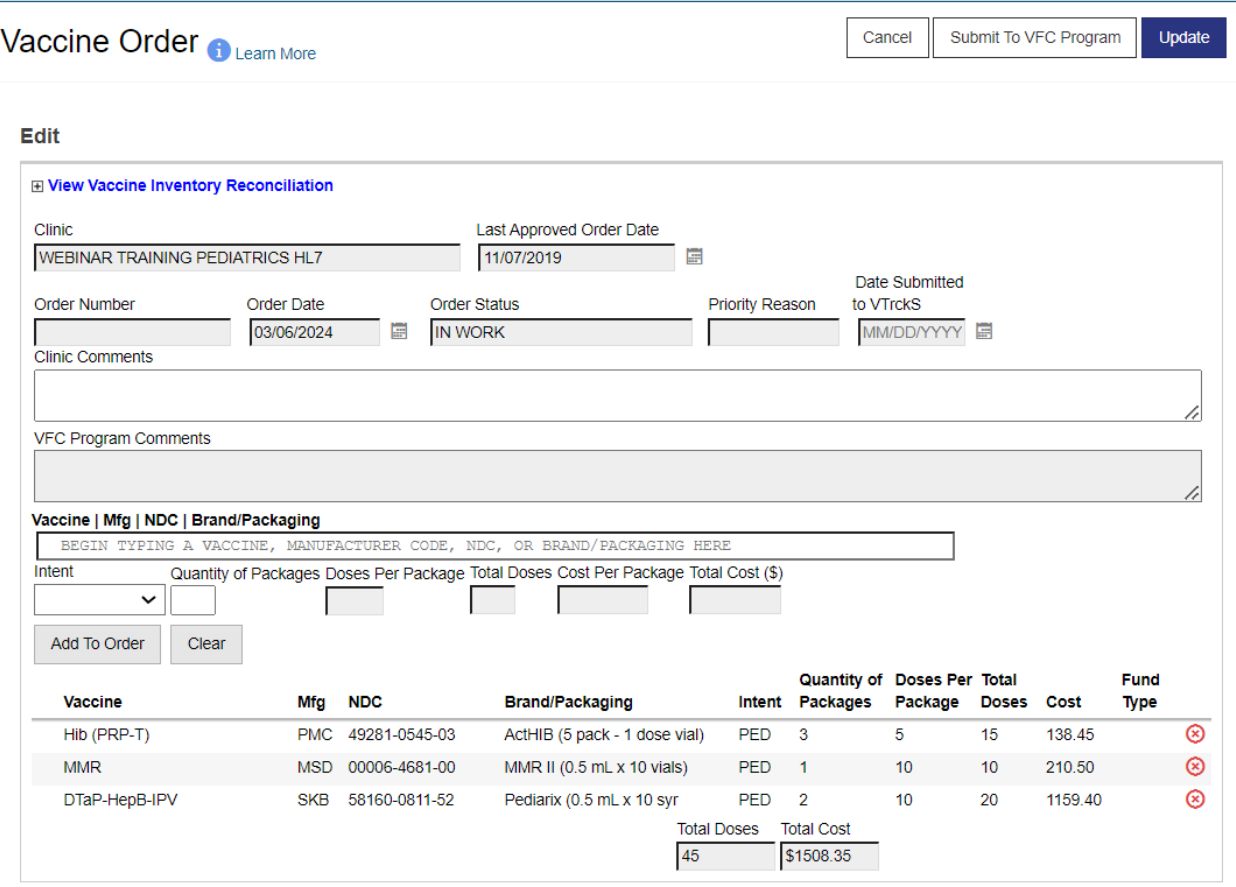

Once the original request has been deleted:

Add a new order for 4 packages (see slide 11). Click on Update to save. Click on Submit to VFC Program to submit the order.

Once the CVP program reviews your corrections, you will receive a notification when the order is approved or rejected.

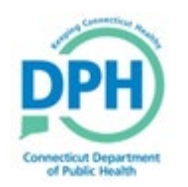

## How to get help

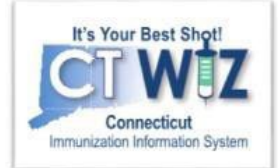

- Click on the **o** located at the top of the page to get a description of whichever screen you are on.
- Some pages have a Learn More link. Click on this to see short "How To"videos. These appear on a separate page so you can play videos whilenavigating through CT WiZ.
- Visit the CT WiZ training page [here](https://portal.ct.gov/DPH/Immunizations/CT-WiZ-Training). The training page has numerous documents and step by step videos to helpyou.
- Still can't find an answer to your question? After you exhausted all of the above options, submit a help desk ticket to get the quickest answer. You may do so by clicking [here](https://dph-cthelpdesk.ct.gov/Ticket).

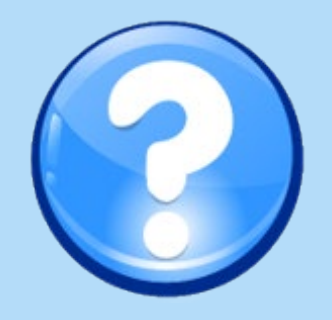